#### SEAGATE

# **Seagate SSD Touch** Kullanım Kılavuzu

© 2020 Seagate Technology LLC. Tüm hakları saklıdır. Seagate, Seagate Technology, Spiral logosu ve LaCie logosu Seagate Technology LLC'nin veya bağlı şirketlerinin ABD ve/veya diğer ülkelerdeki ticari veya tescilli ticari markalarıdır. Sürücü kapasitesinden söz edilirken, bir gigabayt veya GB, bir milyar bayta; bir terabayt veya TB ise bir trilyon bayta eşittir. Bilgisayarınızın işletim sistemi, farklı bir ölçüm standardı kullanabilir ve daha düşük bir kapasite raporu sunabilir. Ayrıca, listelenen kapasitelerin bazıları biçimlendirme ve diğer işlevler için kullanılır ve bu nedenle veri depolama için kullanılamaz. Çeşitli uygulamalar için miktara dayalı kullanım örnekleri, bilgilendirme amacıyla verilmiştir. Gerçek miktarlar, dosya boyutu, dosya biçimi, özellikler ve uygulama yazılımı gibi çeşitli faktörlere bağlı olarak değişiklik gösterebilir. Şifreleme içeren donanım veya yazılımın ihracatı veya yeniden ihracatı, ABD Ticaret Bakanlığı'nın Endüstri ve Güvenlik Dairesi tarafından düzenlemeye tabi olabilir (daha ayrıntılı bilgi için www.bis.doc.gov adresini ziyaret edin) ve ABD dışında ithalatı ve kullanımı açısından denetlenebilir. Geçerli veri oranları, çalışma ortamına ve diğer faktörlere bağlı olarak değişiklik gösterebilir. İlgili telif hakkı yasalarına uymak kullanıcının sorumluluğundadır. Burada yer alan kodlanmış tüm yönergeler ve program ifadeleri Seagate Technology LLC veya bağlı şirketlerinin telif hakkına tabi işleri ve gizli özel bilgileridir ve bu şekilde korunacaktır. Seagate Technology LLC'nin herhangi bir telifli malzemesinin herhangi bir nedenle, herhangi bir şekilde, ortamda veya biçimde, tamamen veya kısmen kullanımı, yeniden üretilmesi, yayılması, çoğaltılması ya da değiştirilmeye, çoğaltılmaya, dağıtılmaya, açıklanmaya çalışılması, açıkça izin verilmediği sürece, kesinlikle yasaktır. Seagate önceden bildirimde bulunmaksızın ürün tekliflerini veya özelliklerini değiştirme hakkını saklı tutar.

Seagate Technology LLC 47488 Kato Road Fremont, CA 94538 ABD

Seagate Technology (Hollanda) B.V. Koolhovenlaan 1

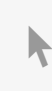

Hollanda**Bu belgenin güncel çevrimiçi [sürümüne](https://www.seagate.com/tr/tr/manuals/software/mobile-touch/)** erişmek için buraya tıklayın. En son içeriğin yanı sıra büyütülebilir çizimleri, kolay dolaşım ve arama yeteneğini de göreceksiniz.

Seagate Singapore International Headquarters Pte. Ltd. 90 Woodlands Avenue 7 Singapore 737911

Model:

#### Contents

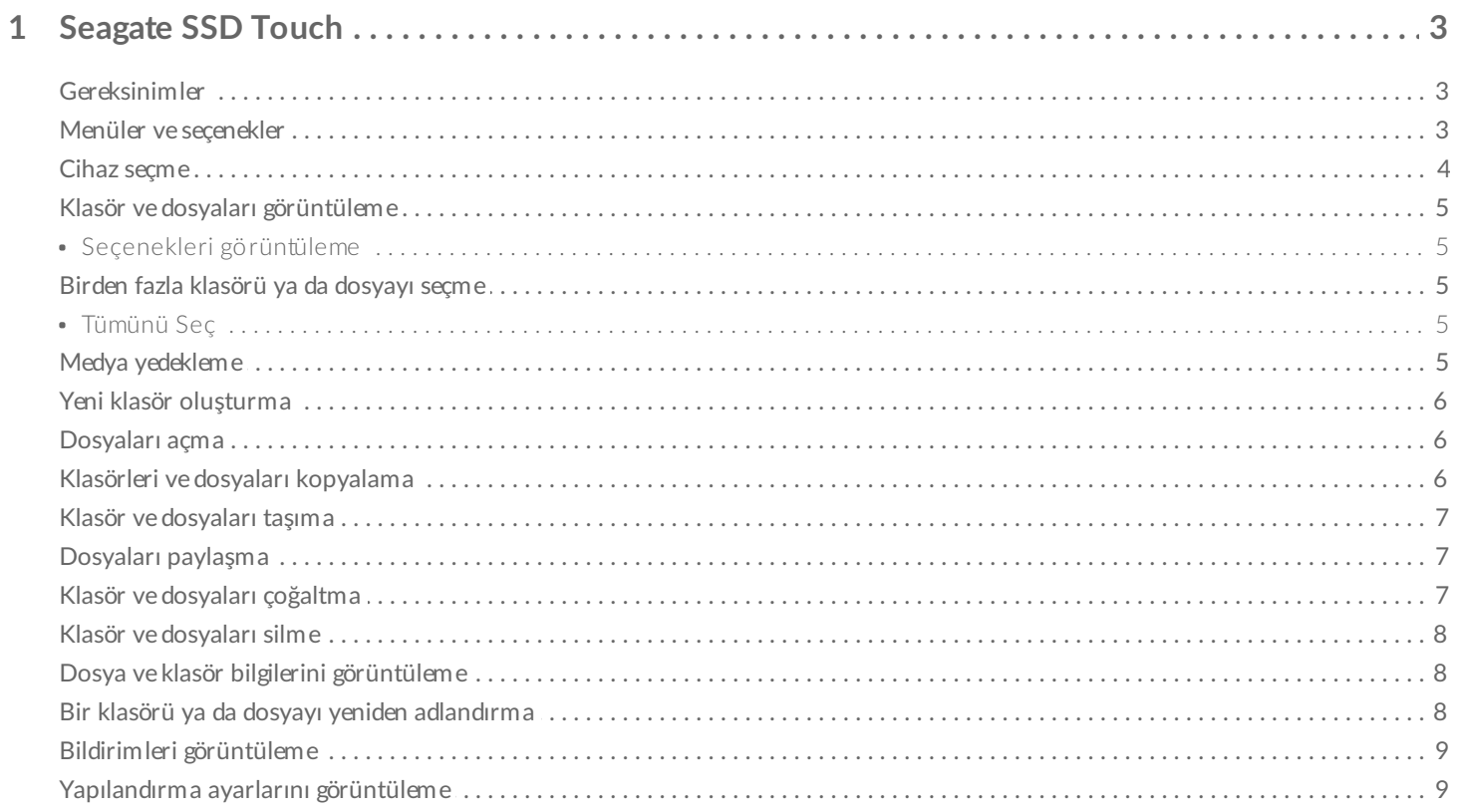

## <span id="page-3-0"></span>Seagate SSD Touch

Seagate SSD Touch, uyumlu Seagate cihazlarda depolanan dosyaları Android mobil cihazınızı kullanarak yönetmenizi sağlar. SSD Touch'ı şunları yapmak için kullanın:

- Android mobil cihazınızdaki dosyaları Seagate cihazınıza yedeklemek.
- Seagate cihazınız ve Android mobil cihazınızdaki dosya ve klasörleri taşımak, kopyalamak, paylaşmak ve silmek.

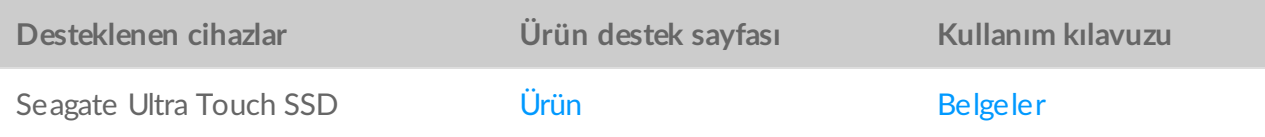

#### <span id="page-3-1"></span>**Gereksinimler**

 $\mathbf{a}^{\prime}$ 

Seagate SSD Touch, Android 8.0 ve üzerini gerektirir.

SSD Touch birçok Android cihazla test edilmiştir. Android 8.0 ve üzeri sürümlere sahip olan çoğu mobil cihaz harici depolama cihazlarına bağlantı yapmaya izin verir ancak Seagate, tüm Android mobil cihazların depolama cihazınızla çalışacağını garanti edemez.

#### <span id="page-3-2"></span>**Menüler ve seçenekler**

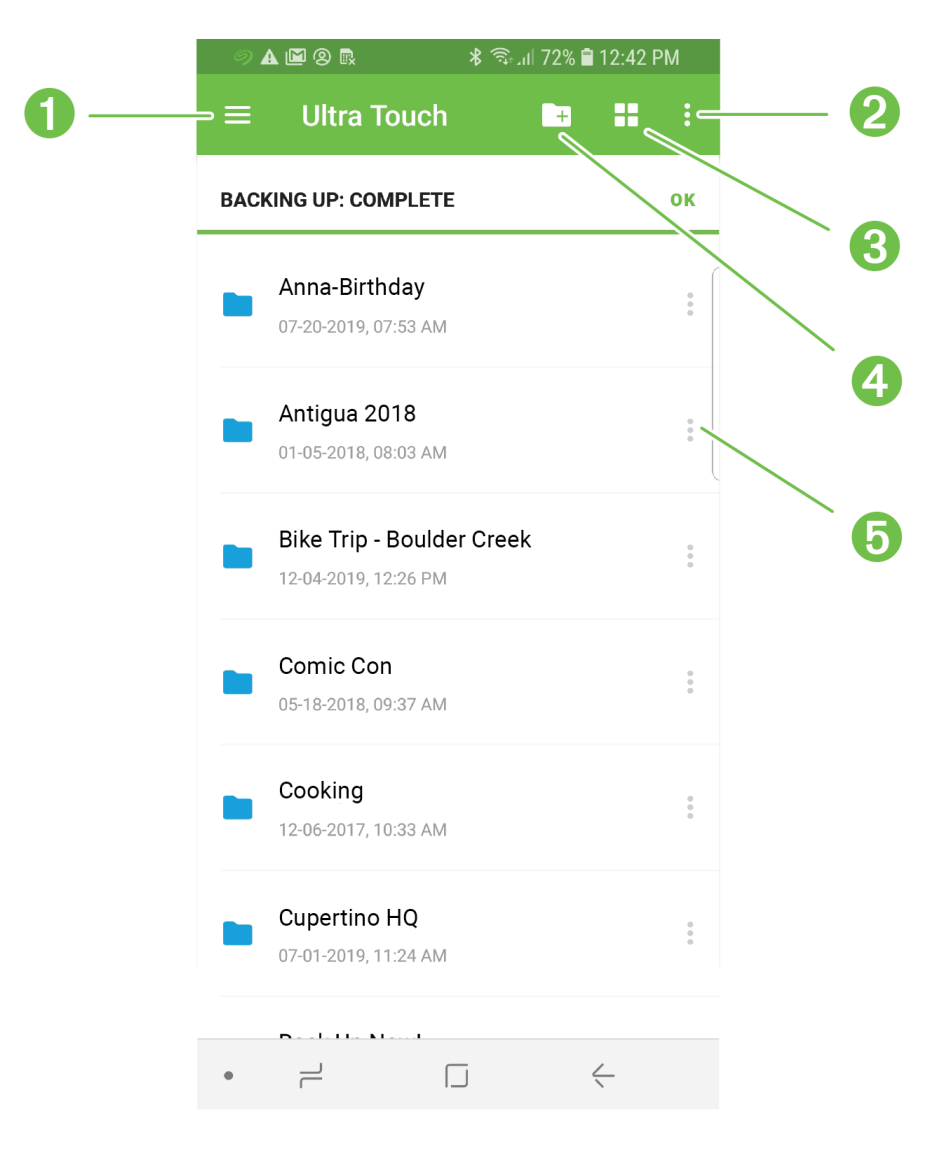

- 1. Gezinme
- 2. Daha Fazla
- 3. Görüntüle
- 4. Yeni klasör
- 5. Eylemler

#### <span id="page-4-0"></span>**Cihaz seçme**

Ultra Touch'ı ya da mobil cihazınızı seçmek için Gezinme menüsünü kullanın.

- 1. Gezinme simgesine dokunun.
- 2. Seçmek için Ultra Touch'a ya da cihaza dokunun.

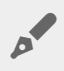

Ekranın solundan kaydırarak getirme hareketini kullanarak da Gezinme menüsünü açabilirsiniz.

#### <span id="page-5-0"></span>**Klasör ve dosyaları görüntüleme**

Açmak için bir klasör ya da dosyaya dokunun. Bir önceki klasöre gitmek için Geri Oku kullanın.

#### <span id="page-5-1"></span>**Seçenekleri görüntüleme**

Küçük resim ve liste görünümleri arasında geçiş yapmak için Görüntüleme simgelerini kullanın.

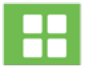

Klasör ve dosyaları küçük resim olarak görüntülemek için dokunun.

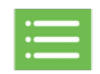

Klasör ve dosyaları liste olarak görüntülemek için dokunun.

SSD Touch'ta dosyaların sıralanma ölçütlerini de seçebilirsiniz.

- 1. Daha Fazla simgesine dokunun.
- 2. Sırala öğesine dokunun.
- 3. Sıralama ölçütünü seçin: Adı, Değiştirme Tarihi, Boyut, Dosya Türü veya Dosya Çeşidi**.**
- 4. Sıralama düzenine dokunun: Artan Sırada veya Azalan Sırada.

#### <span id="page-5-2"></span>**Birden fazla klasörü ya da dosyayı seçme**

Belirli eylemler için birden fazla klasör/dosya seçebilirsiniz:

- Dosyaları paylaşma
- Klasörleri ve/veya dosyaları kopyalama
- Klasörleri ve/veya dosyaları taşıma
- Klasörleri ve/veya dosyaları silme

Birden fazla öğe için standart Android yöntemlerini kullanın:

- 1. Dosya ya da klasörü seçmek için uzun basın. Seçilen öğenin yanında bir onay işareti görünür.
- 2. Başka dosya veya klasör seçmek için işlemi tekrarlayın.

#### <span id="page-5-3"></span>**Tümünü Seç**

Ekrandaki tüm dosya ve klasörleri seçmek için, Daha Fazla menüsünü açın ve **Tümünü Seç** öğesine dokunun.

### <span id="page-5-4"></span>**Medya yedekleme**

Mobil cihazınızdaki farklı kategorilerde medyaları yedeklemek için SSD Touch'ı kullanın:

- Fotoğraf ve Videolar
- Müzik
- Belgeler

Medya yedeklemek için:

- 1. Gezinme simgesine dokunun.
- 2. Yedekle öğesine dokunun.
- 3. Yedeklemek istediğiniz medya kategorilerini seçin.
- 4. Simdi Yedekle öğesine tıklayın.

#### <span id="page-6-0"></span>**Yeni klasör oluşturma**

Yeni klasör eklemek için:

- 1. Yeni Klasör simgesine dokunun.
- 2. Yeni klasör için adı girmek üzere sanal klavyeyi kullanın.
- 3. Oluştur öğesine dokunun.

#### <span id="page-6-1"></span>**Dosyaları açma**

Dosyaları seçilen dosya türüne uygun uygulamayla açmak için:

- 1. Klasör ya da dosyanın yanındaki Eylemler simgesine dokunun.
- 2. Birlikte Ac öğesine dokunun.
- 3. Uygulamayı seçin.

#### <span id="page-6-2"></span>**Klasörleri ve dosyaları kopyalama**

Bir konumdaki tek bir klasörü ya da dosyayı başka bir konuma kopyalamak için:

- 1. Klasör ya da dosyanın yanındaki Eylemler simgesine dokunun.
- 2. Kopyala öğesine dokunun.
- 3. Kopyalama için hedef klasörü seçin. (Bir cihazdan başka bir cihaza kopyalıyorsanız, diğer cihazı seçmek için Gezinme simgesine dokunun, ardından hedef klasöre gidin.)
- 4. Buraya Kopyala öğesine dokunun.

Birden fazla klasör ve/veya dosyayı kopyalamak için:

- 1. Kopyalamak istediğiniz klasörleri veya dosyaları seçin.
- 2. Kopyala simgesine dokunun.
- 3. Kopyalama için hedef klasörü seçin. (Bir cihazdan başka bir cihaza kopyalıyorsanız, diğer cihazı seçmek

için Gezinme simgesine dokunun, ardından hedef klasöre gidin.)

4. Buraya Kopyala öğesine dokunun.

#### <span id="page-7-0"></span>**Klasör ve dosyaları taşıma**

Bir konumdaki tek bir klasörü ya da dosyayı başka bir konuma taşımak için:

- 1. Klasör ya da dosyanın yanındaki Eylemler simgesine dokunun.
- 2. Tası öğesine dokunun.
- 3. Taşıma için hedef klasörü seçin. (Bir cihazdan başka bir cihaza taşıyorsanız, diğer cihazı seçmek için Gezinme simgesine dokunun, ardından hedef klasöre gidin.)
- 4. Buraya Taşı öğesine dokunun.

Birden fazla klasör ve/veya dosyayı taşımak için:

- 1. Taşımak istediğiniz klasörleri veya dosyaları seçin.
- 2. Taşı simgesine dokunun.
- 3. Taşıma için hedef klasörü seçin. (Bir cihazdan başka bir cihaza taşıyorsanız, diğer cihazı seçmek için Gezinme simgesine dokunun, ardından hedef klasöre gidin.)
- 4. Buraya Taşı öğesine dokunun.

**Taşımayı iptal etme**: Bir taşıma işlemi istenerek iptal edildiğinde, eylemin durdurulduğu düşünülür. Tüm dosyalar orijinal konumlarında kalır.

#### <span id="page-7-1"></span>**Dosyaları paylaşma**

Tek bir dosyayı sosyal medyada paylaşmak için:

- 1. Dosyanın yanındaki Eylemler simgesine dokunun.
- 2. Paylaş öğesine dokunun.
- 3. Dosyayı paylaşmak için kullanmak istediğiniz uygulamayı ya da özelliği seçin.
- 4. Ekrandaki talimatları uygulayın.

Birden fazla dosyayı paylaşmak için:

- 1. Paylaşmak istediğiniz dosyaları seçin.
- 2. Daha Fazla simgesine dokunun.
- 3. Paylaş öğesine dokunun.
- 4. Dosyayı paylaşmak için kullanmak istediğiniz uygulamayı ya da özelliği seçin.
- 5. Ekrandaki talimatları uygulayın.

#### <span id="page-7-2"></span>**Klasör ve dosyaları çoğaltma**

Bir klasörü ya da dosyayı çoğaltmak için:

- 1. Klasör ya da dosyanın yanındaki Eylemler simgesine dokunun.
- 2. Çoğalt öğesine dokunun.

Çoğaltılan klasör ya da dosya, alt çizgi karakteri ( \_ ) ve bir sayı eklenmiş (örneğin, \_1) olarak aynı adı kullanır ve orijinaliyle aynı konuma eklenir.

#### <span id="page-8-0"></span>**Klasör ve dosyaları silme**

Tek bir klasörü ya da dosyayı silmek için:

- 1. Dosyanın yanındaki Eylemler simgesine dokunun.
- 2. Sil öğesine dokunun.
- 3. Bir iletişim kutusu görünür. Silme işlemini onaylamak için Sil öğesine dokunun.

Birden fazla klasör ve/veya dosyayı silmek için:

- 1. Paylaşmak istediğiniz dosyaları seçin.
- 2. Daha Fazla simgesine dokunun.
- 3. Sil öğesine dokunun.
- 4. Bir iletişim kutusu görünür. Silme işlemini onaylamak için Sil öğesine dokunun.

#### <span id="page-8-1"></span>**Dosya ve klasör bilgilerini görüntüleme**

Klasör ve dosya bilgilerini görüntülemek için:

- 1. Klasör ya da dosyanın yanındaki Eylemler simgesine dokunun.
- 2. Bilgi simgesine dokunun ve bilgileri görüntüleyin:

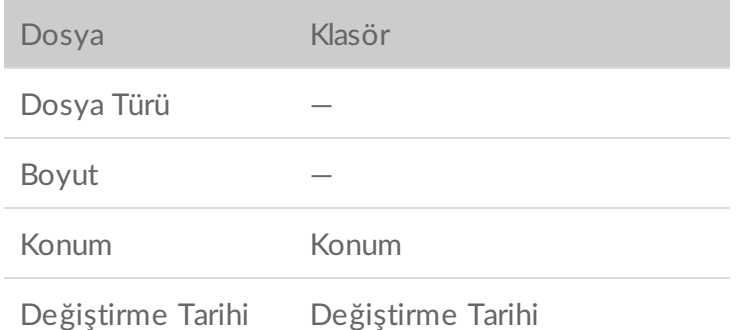

3. Ana Menüye dönmek için Geri oka dokunun.

#### <span id="page-8-2"></span>**Bir klasörü ya da dosyayı yeniden adlandırma**

Bir klasörü ya da dosyayı yeniden adlandırmak için:

- 1. Yeniden adlandırmak istediğiniz klasör veya dosyayı seçin.
- 2. Daha Fazla simgesine dokunun.
- 3. Yeniden Adlandır öğesine dokunun.
- 4. Klasör ya da dosya için yeni adı girmek üzere sanal klavyeyi kullanın.
- 5. Yeniden Adlandır öğesine dokunun.

#### <span id="page-9-0"></span>**Bildirimleri görüntüleme**

SSD Touch sistem bildirimlerinin bir listesini inceleyebilirsiniz.

- 1. Gezinme simgesine dokunun.
- 2. Bildirimler öğesine dokunun.
- 3. Bildirimler tarihe göre sıralanır. Tarihlerin artan mı yoksa azalan mı sırada olacağını belirlemek için, Daha fazla simgesine dokunun ve Artan Sırada veya Azalan Sırada öğesini seçin.
- 4. Bildirim listesini temizlemek için Daha Fazla simgesine dokunun ve Tümünü Temizle öğesini seçin.
- 5. Ana Menüye dönmek için Geri oka dokunun.

#### <span id="page-9-1"></span>**Yapılandırma ayarlarını görüntüleme**

SSD Touch'ın yapılandırma ayarlarını görüntülemek için:

- 1. Gezinme simgesine dokunun.
- 2. Yapılandırma Ayarları öğesine dokunun.
- 3. Aşağıdaki seçeneklerden seçim yapın:

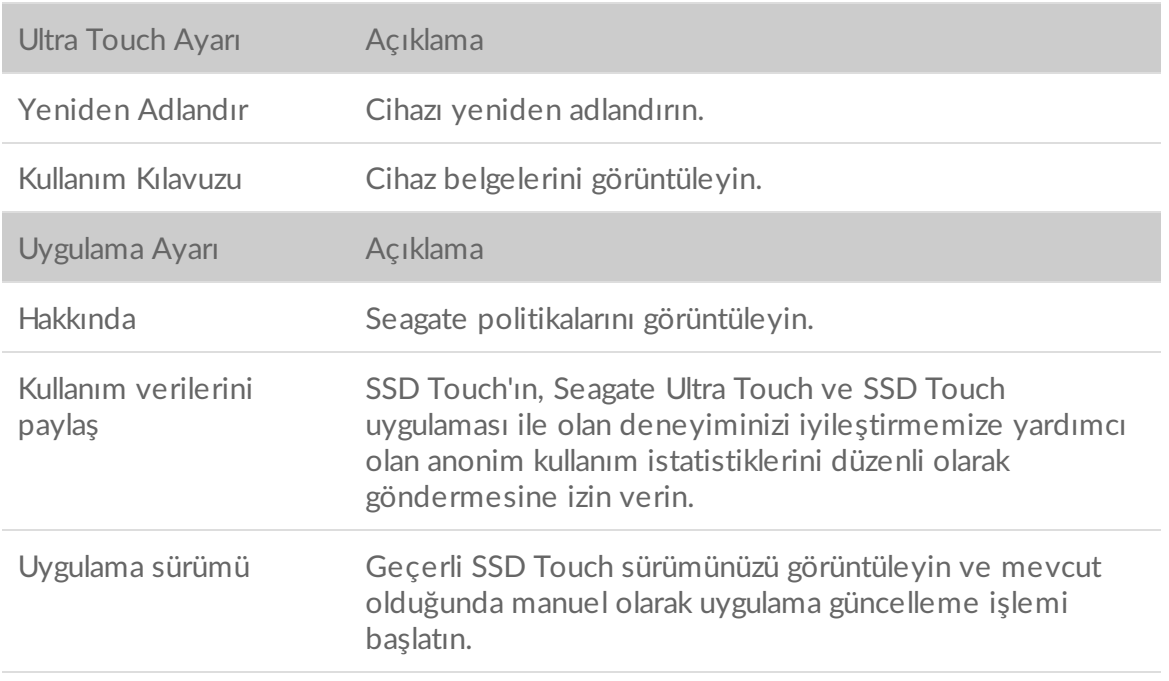

#### S o r u n bildir

Sorun gidermeyle ilgili sorunlarda yardım için çevrimiçi destek sayfasına erişin. Sık gerçekleşen bir sorun yaşıyorsanız, SSD Touch geliştirme ekibine bir günlük raporu gönderebilirsiniz.